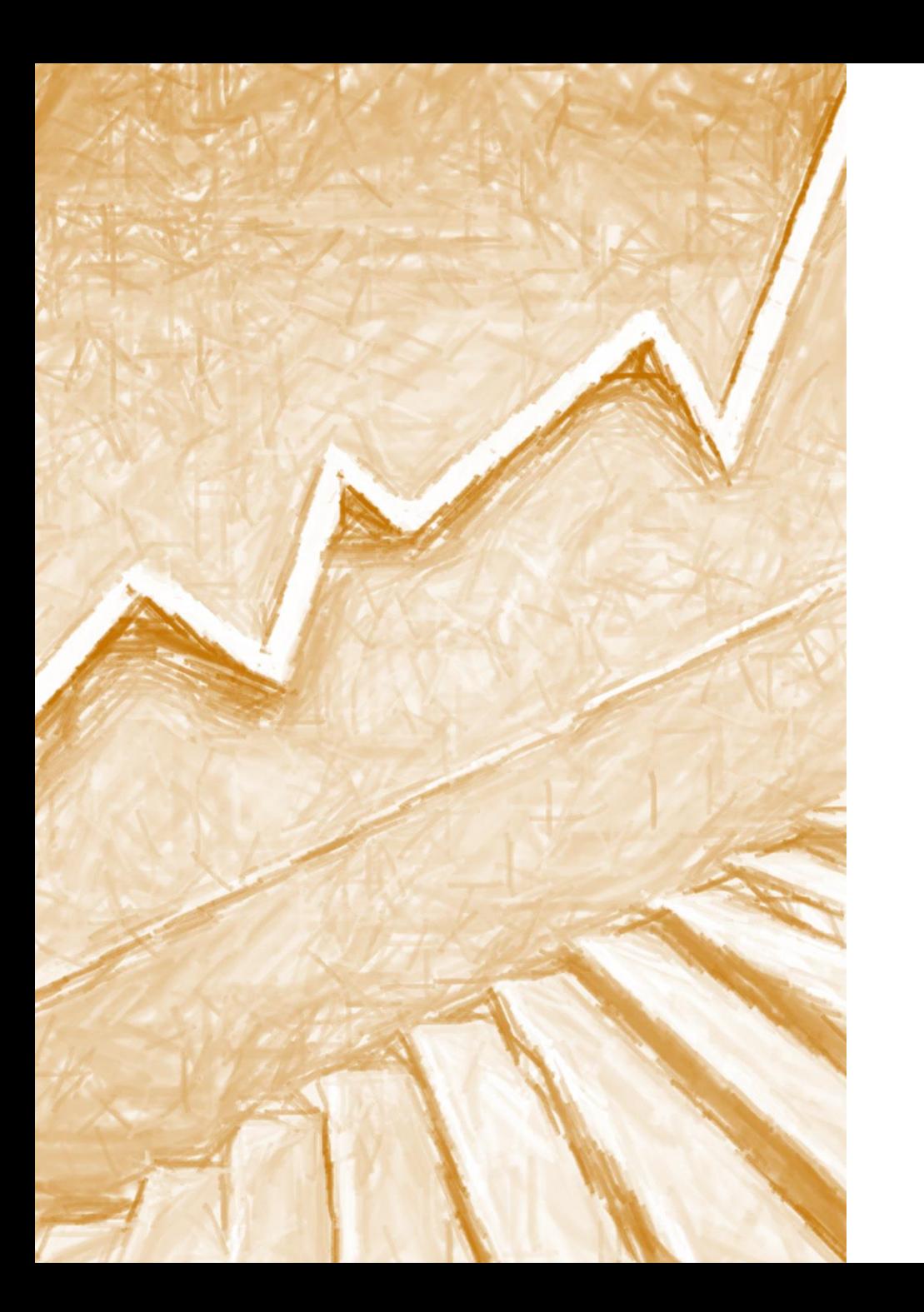

## Zoom活用方法説明資料 (介護職員実践基礎研修)

兵庫県社会福祉事業団 総合リハビリテーションセンター 福祉のまちづくり研究所 研修センター

オンライン研修は皆さまの協力がなければ成り立ちません。 次の①~④に努めてください。

- ① オンライン受講時の環境整備
- ② Zoomの基本操作等の理解
- ③ オンライン受講時のルールの理解
- ④ 情報漏えいの防止

# ① オンライン受講時の環境整備(1)

自職場等あるいは同等の環境にあると認めた場所(自職場等以外でも可)。 静かでかつ受講者以外の方の映込みがない等の配慮がされた、集中して受講できる 環境であること。

#### 【ネット環境】

- パソコン (推奨) またはタブレット (スマートフォン不可。) ※以下、パソコン操作にて説明を行います。
- Webカメラ(パソコン等に内蔵されていない場合)
- ヘッドセット又はマイク付きイヤホン (外付け推奨)
- LAN又はWi-Fi(途中で電波が途切れないように確認してください。)
- 電源の確保 (途中で電源が切れないように確認をしてください。)

# ① オンライン受講時の環境整備(2)

【Zoomの参加方法】 下記、1・2のどちらかの方法でご参加ください。

1 ミーティングURLを使用し参加 メールにてお知らせしている各日程の「ミーティングURL」をコピー → Webブラウザに貼り付け参加する

2 ミーティングID、パスワードを使用し参加 Zoomホームページ又はZoomのアプリを開く → 「ミーティングに参加する」をクリック → ID・パスワードを入力し参加する

# ① オンライン受講時の環境整備(3)

以下の内容も参考に、受講時の環境整備を行ってください。

### 【参考①】インストールについて

Zoomダウンロードセンター(<https://zoom.us/download/>)に アクセスして、ミーティング用Zoomクライアントをダウンロードする。 【参考②】テストミーティングについて テストミーティング(https://zoom.us/test)

によりマイク・スピーカー等の確認をしてください。

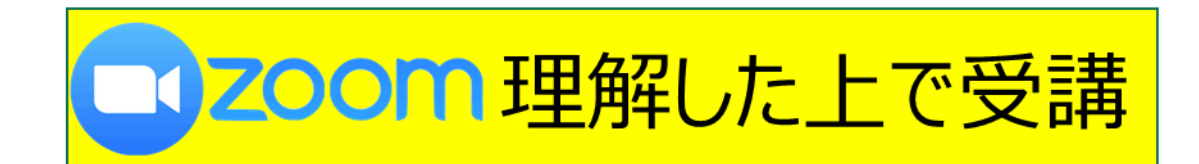

# ② Zoomの基本操作等の理解(1)

- Zoomのワードや基本操作を学ぶ研修ではありません。
- 基本操作等は受講者自身が事前に理解した上で受講してください。 →理解がないまま受講すると、ご自身だけでなく、他の受講者への迷惑 にもなり得ます。(研修が止まってしまう、グループワークが進まない等)

必ず、Zoomのワードや基本操作を理解した上でご参加ください。 オンライン研修は、あなたの協力が必要不可欠です。

それはあなた側の 問題なんだけど…

声が聞こえません

# ② Zoomの基本操作等の理解(2)

• 最低限、使用する以下のワード及び基本操作を理解してください。 ①ZoomミーティングURL、ID、パスコード ②マイク(ミュート・ミュート解除)・スピーカー ③ビデオ(ビデオの開始・ビデオの停止) ④スピーカービュー ⑤ギャラリービュー

⑥待機室(当日、受付時間前に入室された場合、待機室でお待ちいただきます。)

- こちらの音声が<u>自分だけ</u>聞こえていない。
- 画面に映るこちらの様子が小さく映り見えにくい。 →それは、あなたが使っているパソコン等の機器設定が原因です。

# ② Zoomの基本操作等の理解(3)

### 【ZoomミーティングURL、ID、パスコード】

- URL、ID、パスワードは、研修日ごとに異なります。※研修当日のみ有効
- IDは数字10桁、パスコードは数字6桁です。 →誤入力の無いように確認してください。 (コピー&貼付け推奨)

※入室できない場合は、以下の①②を確認してください。

①手入力による入力間違い。 ②スペースや別の文字を含んでコピーされている。

ZoomのミーティングURL、ID、パスワードはメールでお送りしますので、必ずメールが 届いているか確認してください。(研修当日は対応致しかねます)

# ③ オンライン受講時のルールの理解

○オンライン環境は、自職場等にて整備してください。 ①受講者1名につき、PC又はタブレット1台での入室です。 ②受講者1名が複数台のPC等で入室しないでください。

○毎回、時間に余裕を持って事前の接続確認・準備を行ってください。

○他の受講者のためにも…

事前の接続及びビデオ表示・音声等の確認、 静かな環境、受講者以外の方のビデオの映込み防止等 に協力してください。

## ④ 情報漏えいの防止

- Zoom URLやID等は、当オンライン研修受講者のみに送付しております。 他の方への漏えいがないようにお願いいたします。
- 本研修(本説明を含む)では、情報保護の観点から、 SNS等の情報漏えいを一切禁止します。

講義の録音や資料、Zoom等の画面撮影等もおやめください。 (演習の成果物等、講師等の許可がある場合のみ可。)

• 講師から了承がない場合、チャットの活用は原則禁止。 (当方から皆さまへチャットで案内する場合があります。)

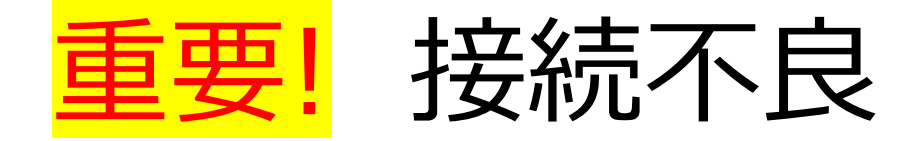

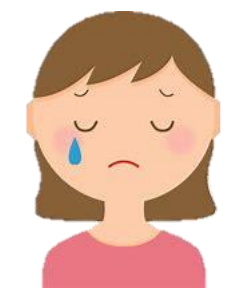

研修時、接続できない・画面がフリーズする、音声が届かない等の不具 合が起きた場合

#### **・未接続の主な理由:準備・確認不足が考えられます。** パソコンの設定確認不足、ネット環境のテスト不足、電源残量確認不足 Wi-Fiの契約量オーバー、Zoom URL・ID等の誤入力等

**→そのようなことが無いように、以下の①②を行ってください。**

①事前の準備・確認

②未接続・画面フリーズは直ぐに再接続

- Zoomの基本操作として、以下の内容を理解し、実施出来るようにしておい てください。
- ① ビデオの開始・停止
- ② 音声ミュート・ミュート解除
- ③ 画面表示(ビュー)の変更
- ④ 名前の変更方法
- (5) ブレイクアウトセッション (グループワーク)
- ⑥ 画面共有
- ⑦ 研修参加時の設定(顔表示)

# ① ビデオの開始・停止、ビデオ表示

- 画面左下の、カメラの操作ボタン 、 インリックし、カメラの開始・停止 を切り替えます。
- カメラの開始、停止で以下のように表示が変わります

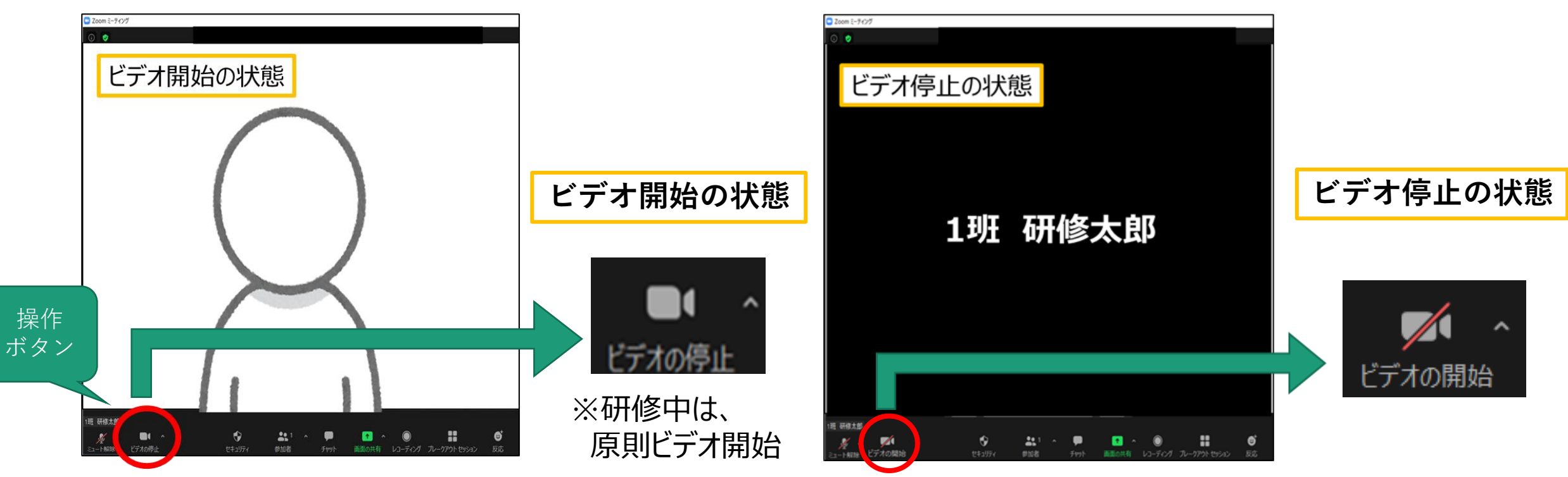

# ② 音声ミュート・ミュートの解除

- •画面左下の、マイクの操作ボタン | ※ をクリックし、音声ミュート、 ミュート解除を切り替えます。
- 音声ミュート、ミュート解除で以下のように表示が変わります

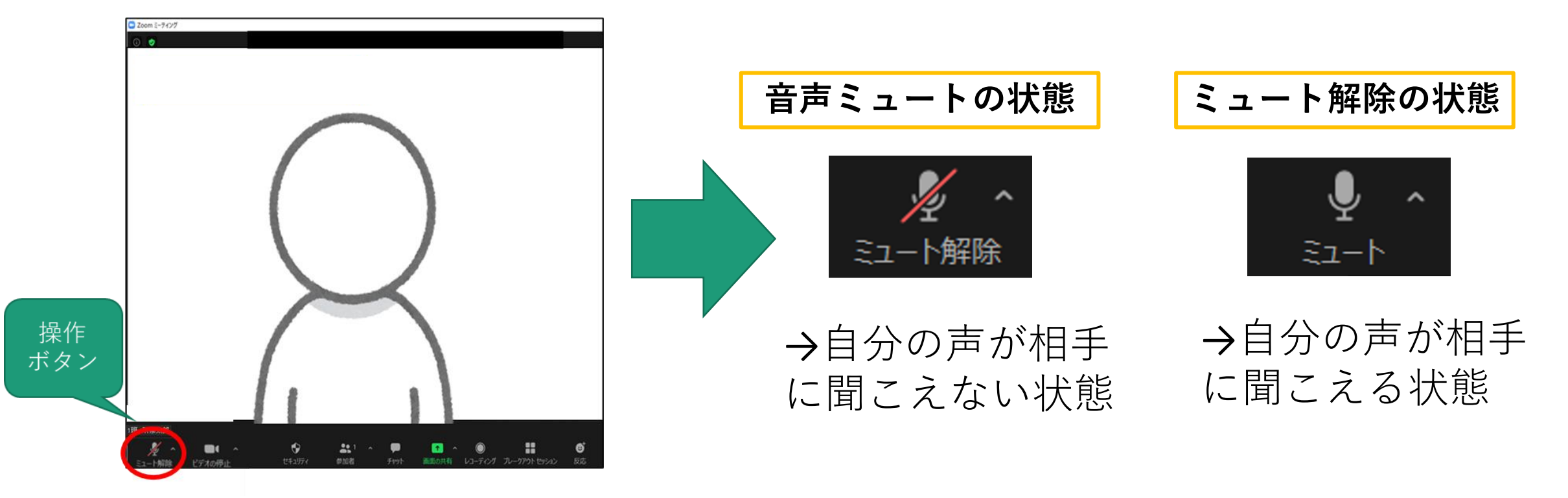

![](_page_14_Picture_1.jpeg)

![](_page_14_Figure_2.jpeg)

# ③画面表示(ビュー)の変更(2)

![](_page_15_Figure_1.jpeg)

![](_page_16_Picture_0.jpeg)

**(5) グループワーク(1) 2.研修時のZoom活用方法** 

• オンライン上で全体画面からグループ(班)に分かれてワークを行います。

![](_page_17_Picture_2.jpeg)

• 全体画面からグループ(班)への移動は事務局で行います。 移動の際は、負荷がかかり接続が切れやすくなります。 →負荷を少なくするため、ビデオの停止にご協力ください。

**(5) グループワーク(2) 2.研修時のZoom活用方法** 

#### • **グループに移動する際の流れ**

① ビデオを停止(OFF)する

- ② グループ移動を待つ(自動的に移動)
- ③ グループに移動→ビデオの停止を解除(ON)、 ギャラリービューにしてミュートを解除
- ④ **WORDファイルを共有しながら**グループワーク
- ⑤ 事務局からのビデオ停止のアナウンスを確認する
- ⑥ ビデオを停止(OFF)する
- ⑦ メイン画面に移行→ビデオの停止を解除(ON)、 スピーカードューにてミュートにする。

※グループワークでは、WORD ファイル等を画面共有しながらグ ループでワークを行ってもらいます。 研修受講日までに、画面共有が 出来るようにしておいてください

# **(5) グループワーク(3) 2.研修時のZoom活用方法**

2 ブレイクアウトルーム-進行中  $\times$ ▼ 1班 参加済み ● 1班 研修 太郎 • 1班 兵庫 花子 • 1班 福祉 一郎 ブレイクアウトルームは10秒で終了します プレイクアウトルームを退出

#### 左側の表示が出たら、「ビデオの停止」と 「音声のミュート」をお願いします。

事務局が、全体に戻す操作は事務局が行います。 「ブレイクアウトルームを退出」というボタン は押さないでください。

# 画面共有 <sup>2</sup>.研修時のZoom活用方法

表示のズームにて

- Zoomの画面を小さくし(退出しない)、WORDファイル(新規)を開く。
- 再び、Zoomの画面を大きくし、『画面の共有』ボタンをクリックする。
- ①で開いたWORDファイルを選ぶ。
- 『共有』ボタンをクリックする。

![](_page_20_Picture_70.jpeg)

### 2.研修時のZoom活用方法 (7) 研修参加時の設定(顔表示)

### ・以下のように、胸から上がしっかり映るように、カメラを設定してください。

![](_page_21_Figure_2.jpeg)

# ⑦研修参加時の設定(2)(ビデオ:カメラ・マイク)

• 研修参加時は、聴講時とグループワークで以下のように、 設定を変えてください。

![](_page_22_Figure_3.jpeg)

# 3. 休憩時のお願い

• 休憩時間中もZoomは接続してください。

休憩時間のビデオ表示の開始・停止(ON・OFF)はお任せします。

• ※ブレークアウトセッションでは、そのグループの方のみが会話できます。 その班以外の方がその様子をみることはできません。 (班の中で自由に会話ができます。)

おわりに

#### ▶ 研修日は余裕をもって入室してください。

※各日の受講決定通知書の確認時間までには必ず入室して下さい。

### ▶ 研修中は慌てず落着いて、受講してください。 ※事前準備を行い、接続が切れた場合は、直ちに再接続。 →ID・パスコードを常時出しておいてコピー・貼り付けができるようにしておく。

あなたにとって充実した研修となりますように。